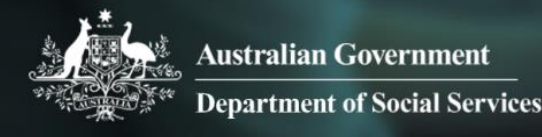

# Data Exchange

# Find and edit a session

# **Task card**

This task card discusses the following:

- [Information on updating sessions](#page-0-0)
- Find [a Session](#page-0-1)
	- o Method 1 [From the Go to field](#page-1-0)
	- $\circ$  Method 2 [From the Find Case button](#page-2-0)
- [Results section](#page-2-1)
- Edit a [Session](#page-3-0)

## **KEY HIGHLIGHTS**

- At least one session must be recorded during a reporting period for the session and associated clients to be counted in reports.
- A session can be updated any time only during the relevant reporting period.
- The use of special characters such as \* & % # @ should **not** be included in the free text fields as they are used as search functions in the Data Exchange.

## <span id="page-0-0"></span>**Information on updating sessions**

A session records what service was delivered on a particular date within a reporting period, the type of service delivered and which clients attended. Sessions are a critical part of the service record of a service provider and drive the reporting function of the Data Exchange.

At least **one session** must be recorded as occurring within a reporting period for the session and associated clients to be counted in reports.

## <span id="page-0-1"></span>**Find a session**

There are a number of ways to find an existing session. Refer Figure 1.

Go to the Data Exchange home page and either:

- 1. Enter information in the **Go to** field
- 2. Select the **Find Case** action tile

#### **Figure 1 - Data Exchange home page**

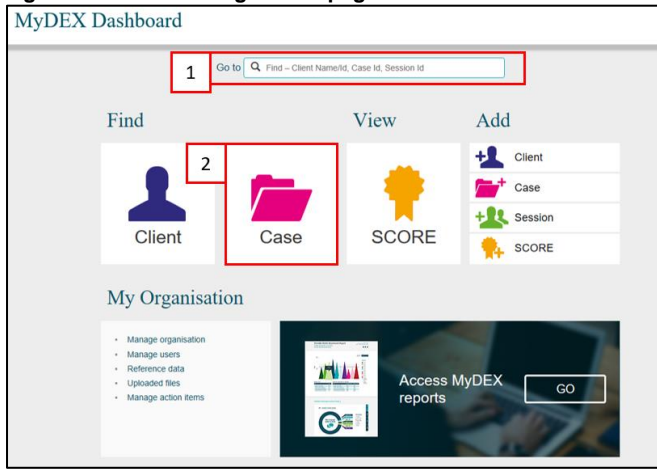

# <span id="page-1-0"></span>**Method 1 – From the Go to field**

Start typing the session ID (this could be numerical or alphabetical) in the **Go to** field The field will provide a drop down list to select the required session. Refer Figure 2.

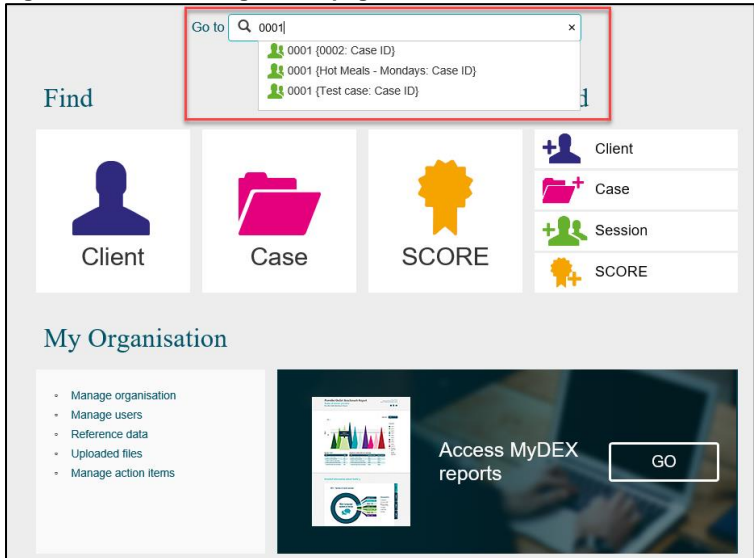

**Figure 2 – Data Exchange home page - Go to field**

The **Session details** screen will display. Refer Figure 3.

### **Figure 3 – Session details screen**

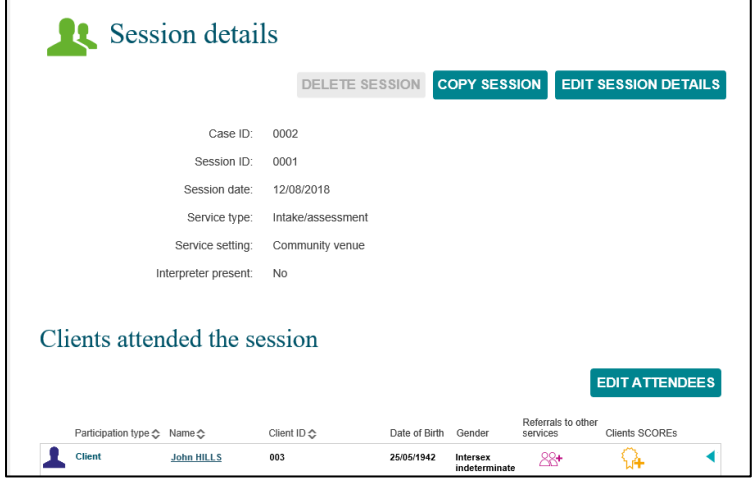

Refer to the **Edit a [session](#page-3-0)** details in this task card for further instructions.

# <span id="page-2-0"></span>**Method 2 – from the Find a Case button**

The **Find a case** screen will display. Refer Figure 4.

Find your session by selecting the corresponding case

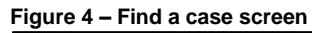

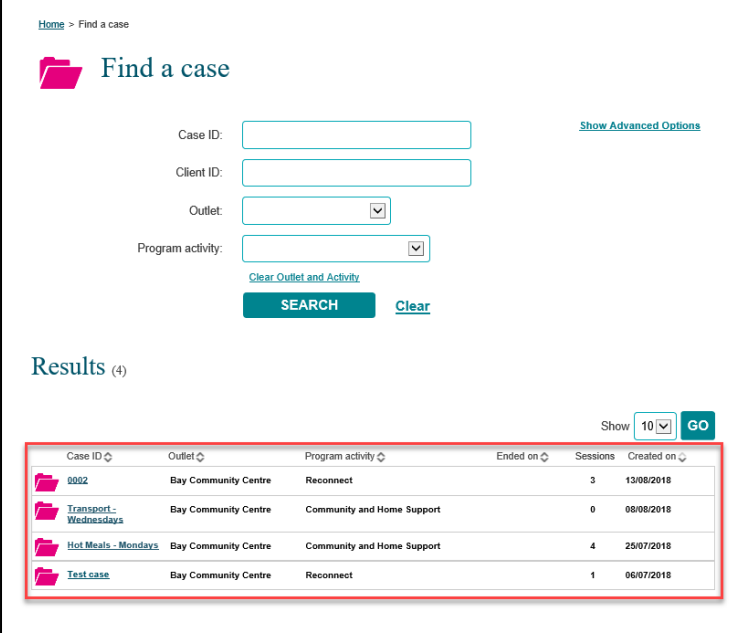

## <span id="page-2-1"></span>**Results section**

The most recently created cases will display in the **Results** section. Refer Figure 5.

- 1. Select **GO** to change the amount of records displayed on the screen. The options are 10, 20 and 50.
- 2. Click on the heading hyperlinks of Case ID, Outlet, etc. to filter columns from ascending to descending order and visa-versa either alphabetically or numerically.
- 3. Click on the case hyperlink to select the case.

**Figure 5 – Results section**

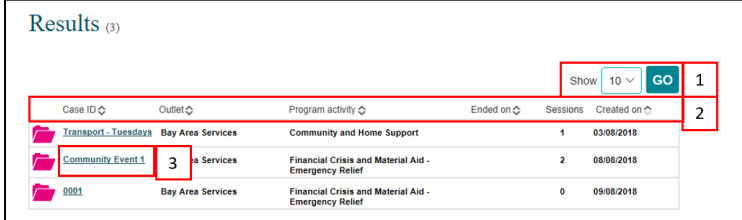

Select the relevant case hyperlink and the **Case details** screen will display. Refer Figure 6.

### **Figure 6 – Case details screen**

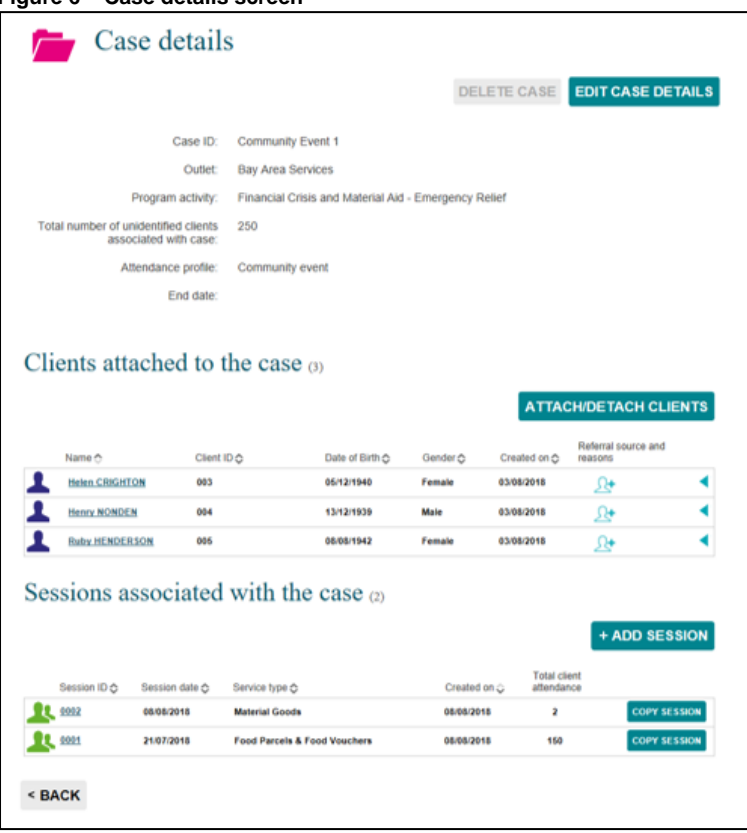

Select the relevant session hyperlink and session details will display. Refer Figure 7.

#### **Figure 7 – Session screen**

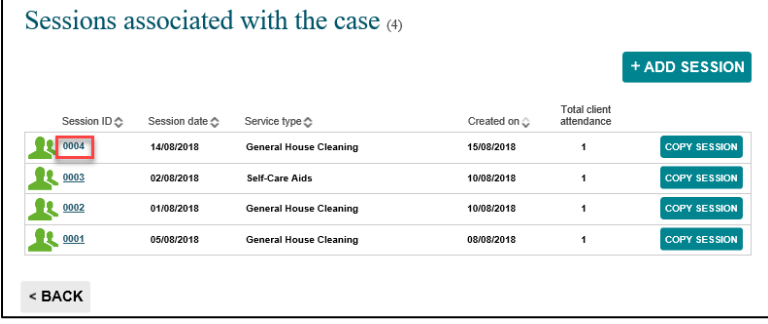

Refer to the Edit a [session](#page-3-0) details in this task card for further instructions.

### <span id="page-3-0"></span>**Edit** a session

There are a number of ways to edit an existing session. Refer Figure 8.

1. Delete a session

**NOTE:** you can only delete a session that is in the current reporting period.

- 2. Copy a session
- 3. Edit a session

**NOTE:** The use of Special characters such as \* & % # @ should **not** be included in the free text fields as they are used as search functions in the Data Exchange.

4. Edit Attendees

**Figure 8 – Session details screen**

| Home > Find case > Case ID: Hot Meals - Mondays > Session ID: 0004          |                                                                                       |
|-----------------------------------------------------------------------------|---------------------------------------------------------------------------------------|
| Session details                                                             | 2<br>3<br><b>DELETE SESSION</b><br><b>COPY SESSION</b><br><b>EDIT SESSION DETAILS</b> |
| Case ID:                                                                    | Hot Meals - Mondays                                                                   |
| Session ID:                                                                 | 0004                                                                                  |
| Session date:                                                               | 14/08/2018                                                                            |
| Service type:                                                               | General House Cleaning                                                                |
| Service setting:                                                            | Organisation outlet/office                                                            |
| Interpreter present:                                                        |                                                                                       |
| Fees charged:                                                               | \$0.00                                                                                |
| Amount of assistance provided<br>Hours:                                     | 1                                                                                     |
| Minutes:                                                                    | $\mathbf{0}$                                                                          |
| Clients attended the session<br><b>EDIT ATTENDEES</b><br>Referrals to other |                                                                                       |
| Participation type - Name -                                                 | Client ID ↔<br>Clients SCOREs<br>Date of Birth<br>Gender<br>services                  |
| <b>Client</b><br><b>Mandy FRANKS</b>                                        | 002<br>25/05/1941<br>Female<br>$88 +$                                                 |
| <b>Community SCOREs</b>                                                     | + ADD COMMUNITY SCORE                                                                 |

More information on outlets, clients, cases and sessions can be found in the [Data Exchange Protocols](https://dex.dss.gov.au/data-exchange-protocols/) and the [Training resources](https://dex.dss.gov.au/training-resources/) tab.

For technical support; contact the Data Exchange Helpdesk by email [dssdataexchange.helpdesk@dss.gov.au](mailto:dssdataexchange.helpdesk@dss.gov.au) or on 1800 020 283 between 08.30am - 5.30pm (AEST/AEDT) Monday to Friday.